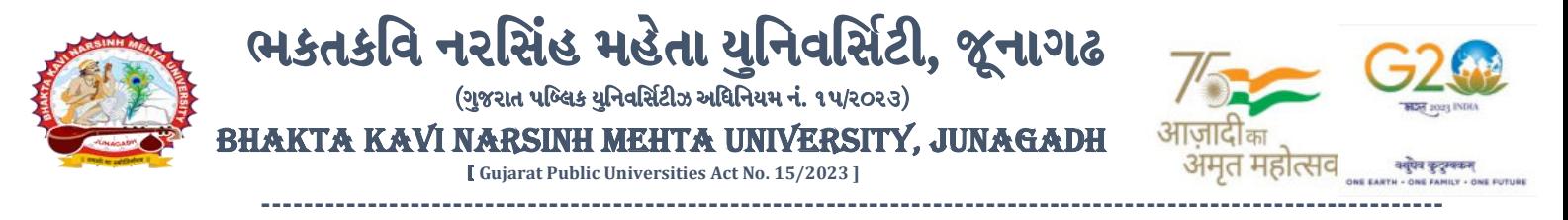

## **પરીપત્ર**

**વિષય : આગામી સમયમાાં યોજાનાર F.Y. B.P.T. ની પરીક્ષાના, પરીક્ષા ફોમમની ઓનલાઇન એન્ટ્રી શરૂ કરિા બાબત.**

આથી ઉપરોક્ત વિષયે ભક્તકવિ નરસિંહ મહેતા યુનિવર્સિટી સંલગ્ન તમામ કોલેજોના આચાર્યશ્રીઓને જણાવવાનું કે, શૈક્ષણિક વર્ષ ૨૦૨૨-૨૦૨૩ મા એન્રોલમેન્ટ થયેલ હોય તેવા વિ<mark>દ્યાર્થીઓના F.Y. B.P.</mark>T. **કોર્ષના** પરીક્ષા ફોર્મની ઓનલાઇન એન્ટ્રીની તારીખ નીચે મજબ રહેશે. નિચત સમય-મર્યાદામા<mark>ં કોલેજ દ્વારા તેમ</mark>ના લોગીન મારફત એન્ટ્રી કરવાની રહેશે.

શૈક્ષણિક વર્ષ: ૨૦૨૨-૨૦૨૩ મા<mark>ં એડમિશન લેનાર વિદ્યાર્થીઓ માટે કોલેજો દ્વારા નીચે મ</mark>જબના તબક્કાઓ પૂર્ણ કરેલ હશે, તે જ કોલેજોના પરીક્ષા ફોર્મન<mark>ી ઓનલાઇન એ</mark>ન્ટ્રી થઇ શકશે. જેથી નીચે મુજબના તબક્કાઓ <mark>જે કોલેજ</mark> દ્વારા પૂર્ણ કરવામાં ના આવ્યા હોય તેવી કોલેજોએ વહે<mark>લી ત</mark>કે પૂર્ણ કરી, ની<mark>ચે મ</mark>જબની તારીખોમાં પરીક્ષા ફોર્મની એન્ટ્રી કરવાની રહેશે.

**Steps Menu Name** 

- 1. College/Dept. Subject Mapping College/Department Configuration
- 2. Student Subject Mapping
- 3. Release Students Subject Selection Student Configuration
- 4. Student Division Mapping
- 5. Add Program Term Division Master
- 6. Students Roll No. Generation  $\overline{\mathcal{S}}$  Student Configuration
- 

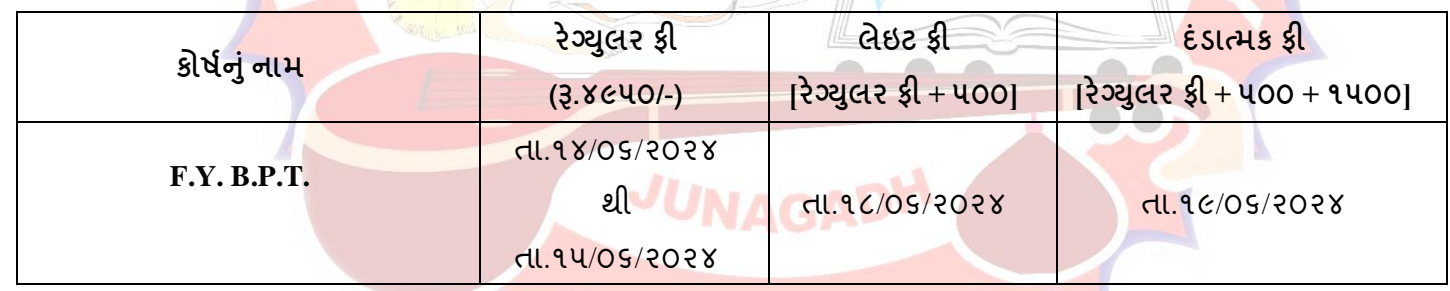

છેલ્લી તારીખ બાદ કરવા<mark>માં આવેલ સુધારો સોફટવેર સ્વીકારશે નહી. દંડાત્મક ફી ની તારીખ બાદ પ</mark>ણ જો કોઇ વિદ્યાર્થીનું પરીક્ષા ફોમયઓનલાઇન ભરિાનુંબાકી રહલે હોય તો તેિા વિદ્યાથીઓના પરીક્ષા ફોમયઅત્રેની યવુનિવ િટી ખાતેથી **ડબલ દાંડાત્મક ફી [દાંડાત્મક ફી × ૨(બે)]** ભરી પરીક્ષા ફોમયભરિાનુંરહશે ે.

રેગ્યુલર ફીની છેલ્લી તારીખ સુધીમાં ચલણ જનરેટ કરવાનું રહેશે, તેવી જ રીતે લેઇટ ફી અને દંડાત્મક ફી માટે અલગ-અલગ ચલણ જનરેટ કરવાના રહેશે. જો કોઇ કોલેજ દ્વારા ઉપર મુજબ ચલણ જનરેટ કરવામાં નહી આવે તો ત્યારબાદની તારીખમાં ચલણ જનરેટ થશે નહી જેની ગંભીરતાથી નોંધ લેવી.

**Page 1 of 2**

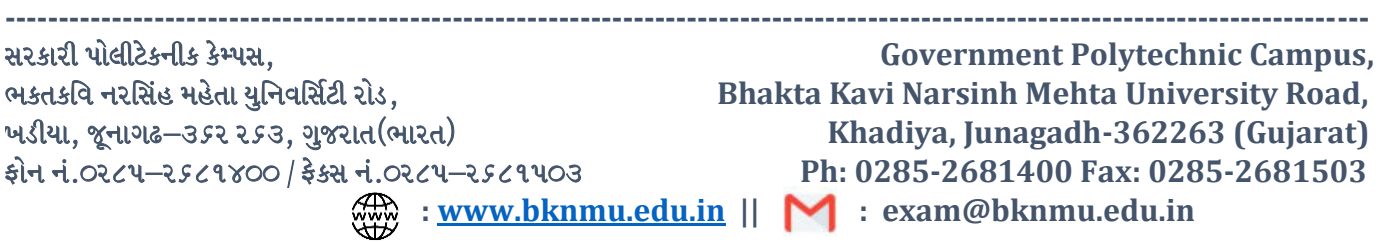

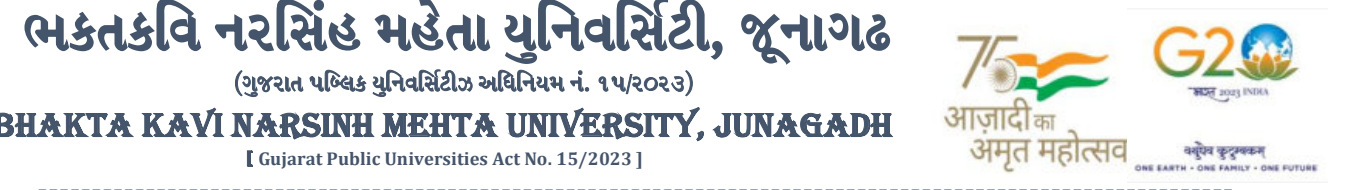

**----------------------------------------------------------------------------------------------------** છેલ્લી તારીખ બાદ ચાલુ કામકાજના દિવસ ર(બે)માં ફરજીયાત પણે ચેકલિસ્ટ તેમજ બેંકમા ભરેલ ચલણની રસીદ પરીક્ષા વિભાગમાં જમા કરવાના રહેશે. જો કોલેજ દ્વારા નિયત સમયમર્યાદા બાદ પરીક્ષા ફોર્મ જમા કરવામાં આવશે નહી તો તેવી કોલેજના બેઠક નંબર જનરેટ થશે નહી જેથી તેની સંપૂર્ણ જવાબદારી જે-તે કોલેજની રહેશે. જેની ગંભીરતાથી નોંધ લેવી. પરીક્ષા ફોર્મ કી બેંકમાં ઓફલાઇન ચલણ દ્વારા ભરવાની રહેશે તેમજ કોલેજના લેટરપેડ સાથે ચલણ અને ચેકલિસ્ટ પરીક્ષા વિભાગમાં જમા કરાવવાના રુઠેશે .

#### **ખાસ નોંધ :**

**૧.** દરેક વિદ્યાર્થીએ પરીક્ષા ફોર્મમાં <mark>જે વિષય દર્શાવેલ</mark> હોય તે જ વિષયની કોલેજ દ્વારા સોકટવેરમાં એન્ટી કરવી.

(ગુજરાત પબ્લિક યુનિવર્સિટીઝ અધિનિયમ નં. ૧૫/૨૦૨૩)

[ **Gujarat Public Universities Act No. 15/2023 ]**

- **૨.** કોલેજ દ્વારા પરીક્ષા ફોર્મન<mark>ી એન્ટી થયા</mark> બાદ કરજીયાત વેરીફાય કરી લેવાનું રહેશે.
- **૩.** પરીક્ષાના આવેદન<mark>પત્ર કોલેજે પો</mark>તાની <mark>પાસે રેકોર્ડમાં સાચવીને રાખવાં, જરૂર પડચે યુનિવર્સિટી દ્વારા મંગાવવામાં આવે</mark> તો રજ કરવાનાં રહે<mark>શે</mark>.
- **૪.** પરીક્ષા ફોર્મ ભરનાર તમામ વિદ્યાર્થીઓના ABC ID ની ઓનલાઈન એન્ટ્રી કરવી ફરજીયાત છે. જે વિદ્યાર્થીઓના ABC ID બનાવેલ ન હોય તેવા વિદ્યાર્થીઓના ABC ID બનાવી ત્યારબાદ પરીક્ષા ફોર્મની ઓનલાઈન એન્ટ્રી કરવાની રહેશે.

ે<sub>કા</sub> . કો, *મ્મ*ા ચુ<mark>ા</mark> , કોયા<br>પરીક્ષા નિયામક

**બીડાણ : F.Y. B.P.T. કોષમના પરીક્ષાના, પરીક્ષા ફોમમ નિા સૉફ્ટિેરમાાં ભરિાની માગમદવશિકા HELP LINE-0285-2681409**

કમાંક - બીકેએનએમય/પરીક્ષા/૭૬૮/૨૦૨૪ ભક્તકવિ નરસિંહ મહેતા યુનિવર્સિટી, ગવર્નમેન્ટ પોલીટેકનીક કેમ્પસ, ભક્તકવિ નરસિંહ મહેતા યુનિવર્સિટી રોડ, તે પ્રતિ ખદડયા, જૂનાગઢ-૩૬૨૨૬૩ તા. ૧૩/૦૬/૨૦૨૪  $\parallel$  तमसो मा ज्योतिर्गमय  $\parallel$ પ્યતિ, યનિવર્સિટી સંલગ્ન તમામ કોલેજોન<mark>ા આચાર્યશ્રીઓ</mark> તેમજ વિદ્યાર્થી ભાઇઓ તથા બહેનો તરક.<mark>...</mark> **નકલ સવિનય રિાના :-** (૧) માન.કુલપવતશ્રીના અંગત ણચિશ્રી (જાણ અથે)

- (૨) આઇ.ટી. સેલ (વેબસાઇટ પર પ્રસિધ્ધ થવા તેમજ યોગ્ય કાર્યવાહી અર્થે)
- (૩) દહ ાબી શાખા. (યોગ્ય કાયયિાહી અથે)

**Page 2 of 2**

**----------------------------------------------------------------------------------------------------** રાજીની જોડી માટેકનીક કેમ્પસ, સ્ટેડિયા કેમ્પસ, સ્ટેડિયા કેમ્પર કેમ્પર કેમ્પર કેમ્પર કેમ્પર કેમ્પર કેમ્પર કેમ્પર ક ભક્તકવિ નરસિંહ મહેતા યુનિવર્સિટી રોડ, **Exercise Extended Arists Intervents and Arists** Road, B0LIF4 H}GFU-v#&Z Z&#4 U]HZFTsEFZTf **Khadiya, Junagadh-362263 (Gujarat)** ફોન નં.૦૨૮૫–૨૬૮૧૪૦૦ / ફેક્સ નં.૦૨૮૫–૨૬૮૧૫૦૩ Ph: 0285-2681400 Fax: 0285-2681503  $\cdot$  **www.bknmu.edu.in**  $|| \blacktriangle|$  : exam@bknmu.edu.in

## **Help Manual**

# **Subject Selection mapping Module For college**

#### **College /Department Subject Mapping**

➢ Logging Your Username and password

#### [https://bknmuerp.in](https://bknmuerp.in/)

➢ Select [College / Department Management](https://department.bknmuerp.in/Default.aspx) module

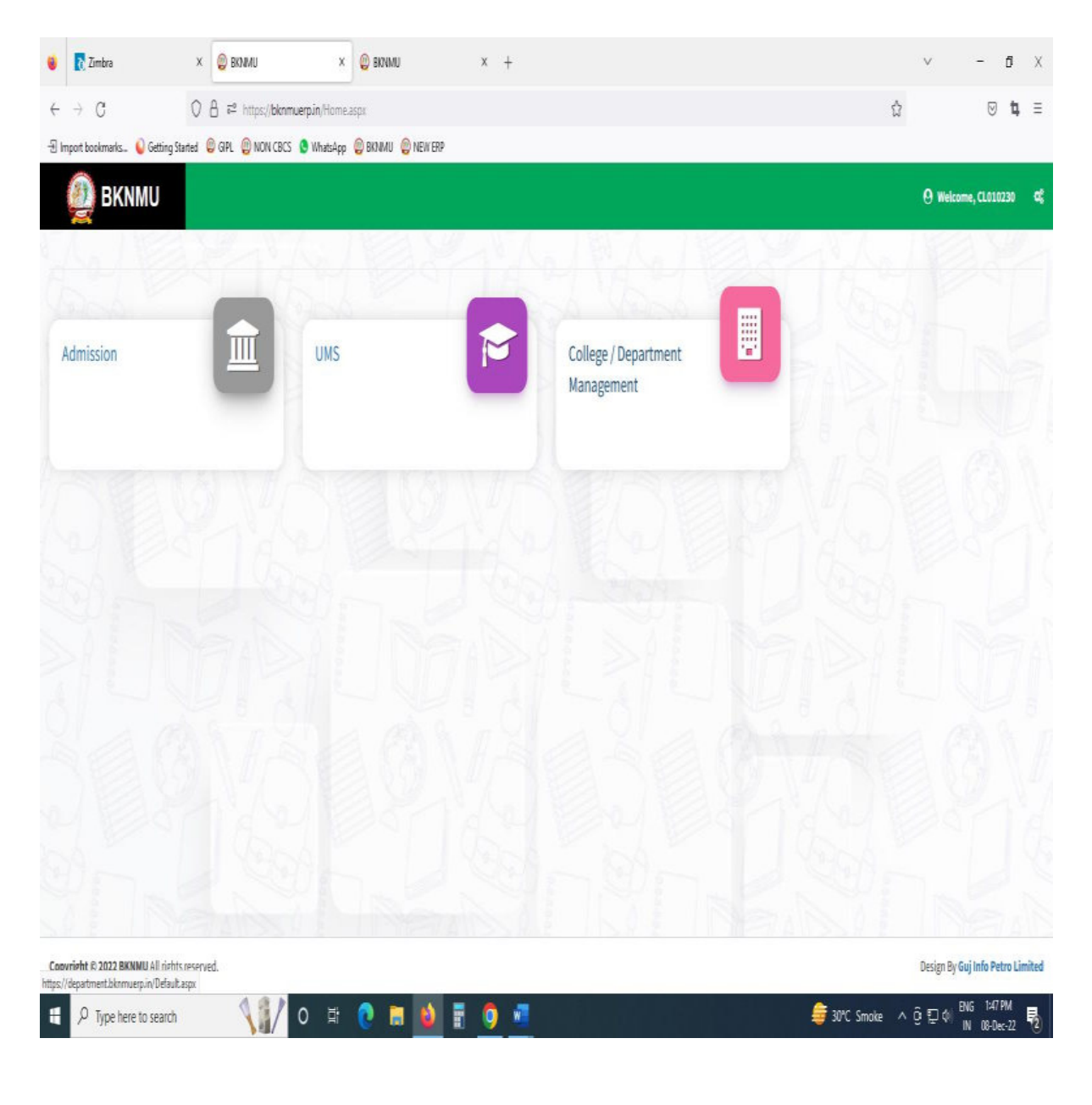

#### **Step : 1**

- ➢ Go to College Department Configuration then select college/Department Subject Mapping
- $\triangleright$  Choose subject for which your college has been granted university permission

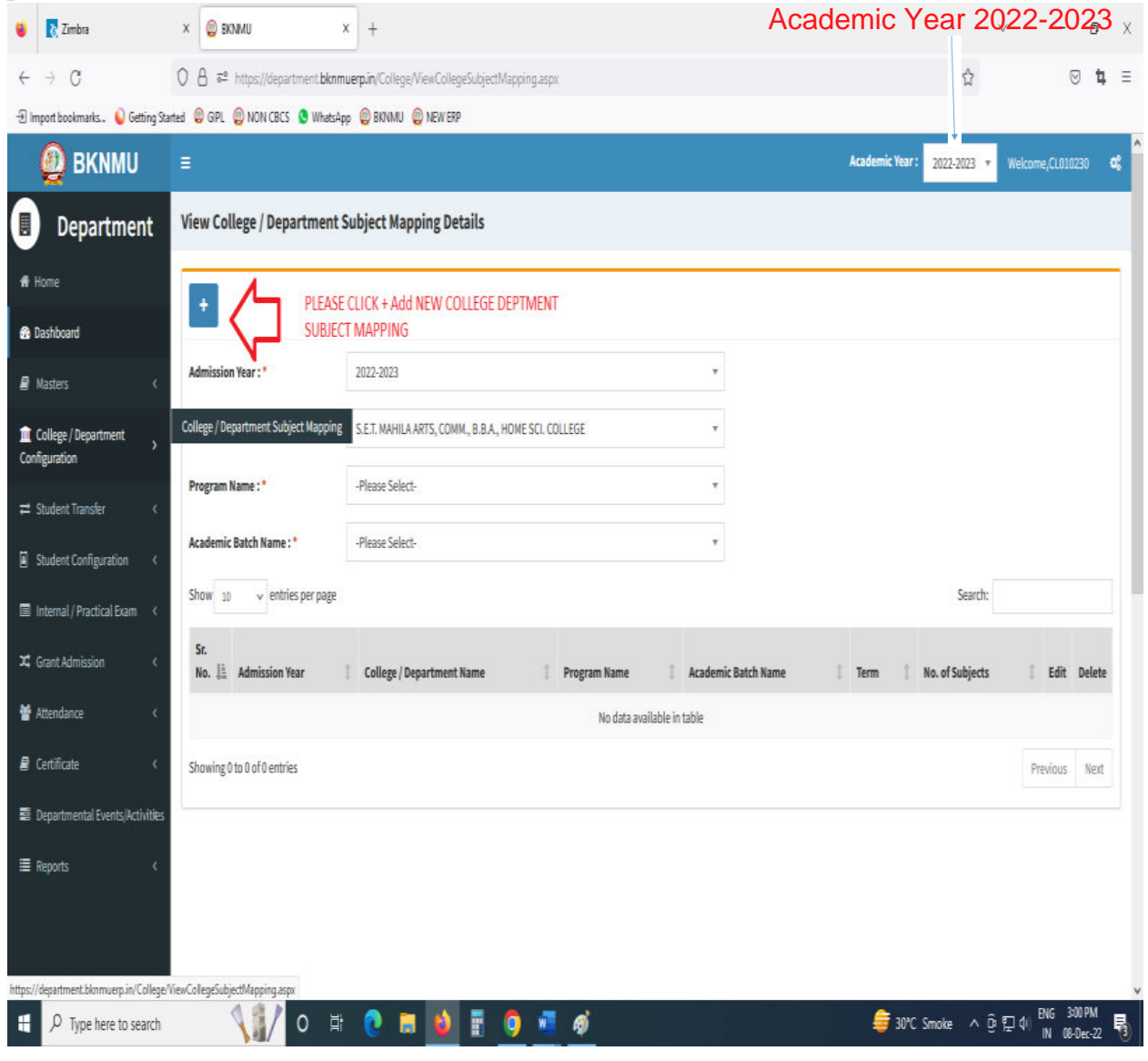

## • Click " + " Symbol Add New College/Department Subject Mapping

.

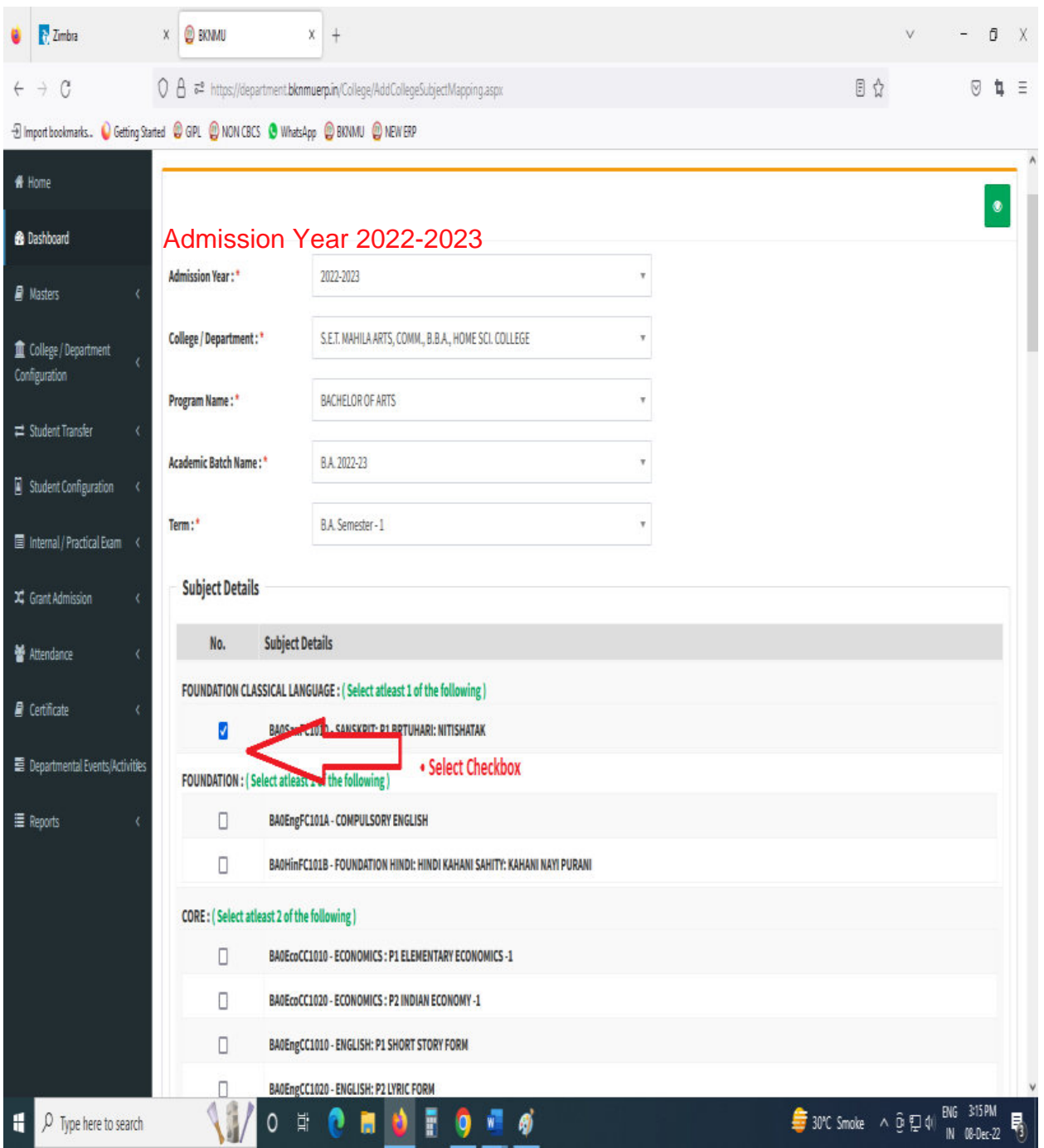

- Select Program Name, Academic Batch Name and Term. Then Select Check box for your college/Department Subject mapping
- Also View College/Department Subject Mapping

## **Step : 2**

## **I. Student Subject mapping**

- ➢ Student Configuration
- ➢ Go to Student Configuration select Student Subject mapping

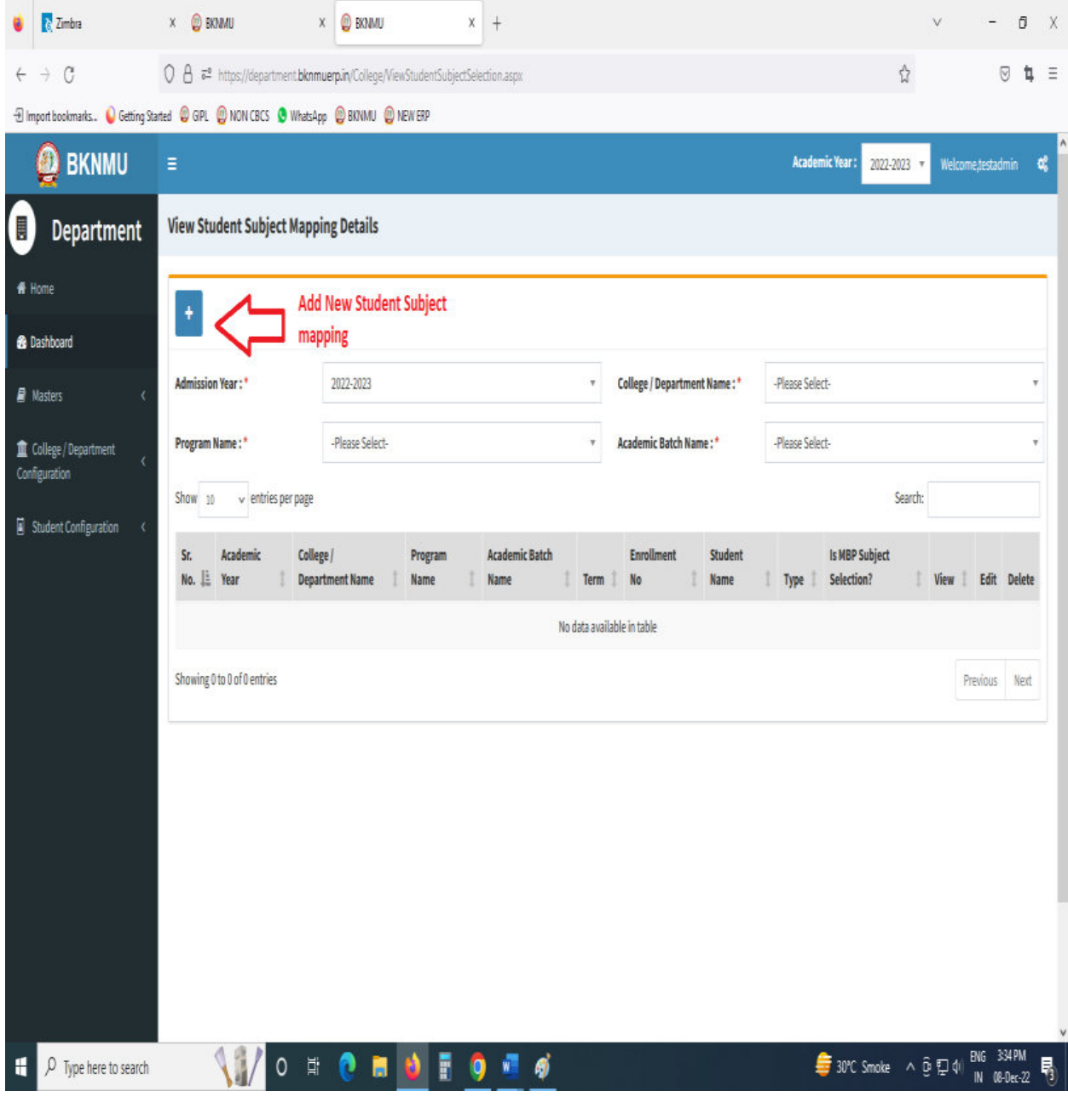

• Click " + " Symbol Add New Student Subject Mapping .

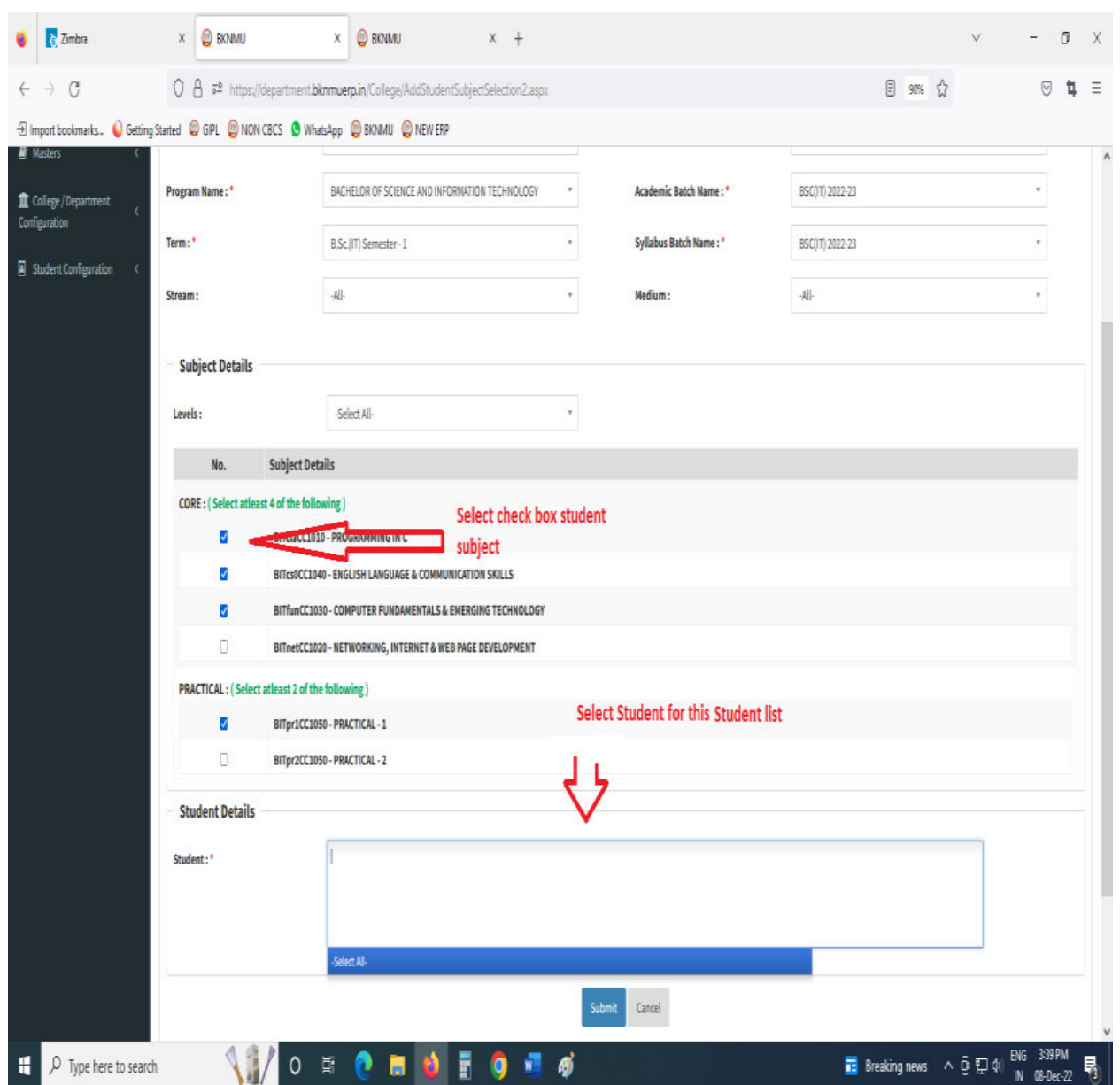

- Select Program Name, Academic Batch Name and Term Syllabus batch Name. Then Select Check box for your Student Subject mapping and also Select Student for this Subject. check all Details after you Submit.
- To delete All student subject selected for click cancel option. Only one student deleted for **×** click Symbol
- Also View Student Subject Mapping.

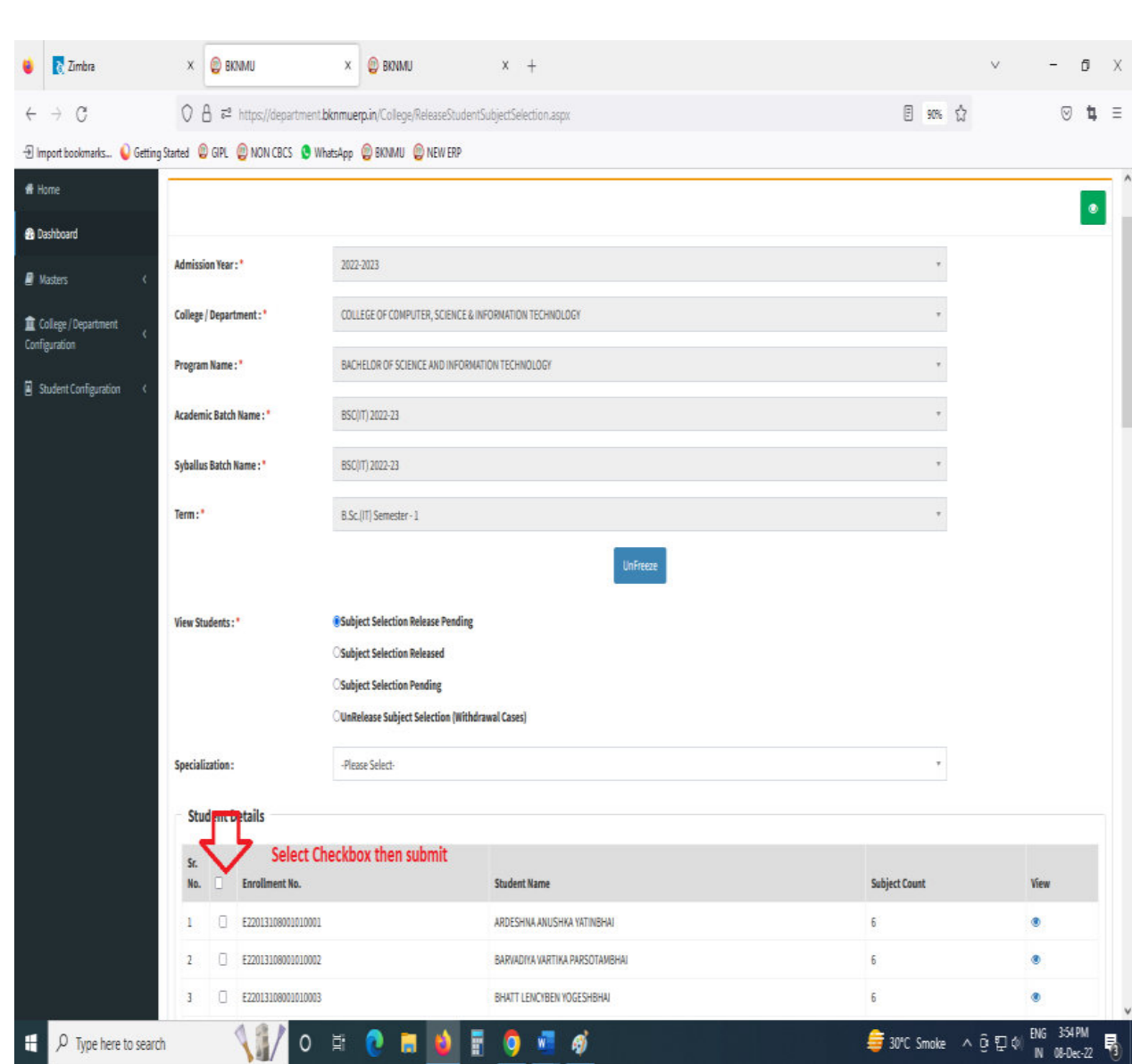

#### **II. Release Student Subject Selection**

- Select Program Name, Academic Batch Name and Term, Syllabus batch Name Freeze Data.
- Then show view student option Select any one option
	- A. Subject Selection Release Pending,
	- B. Subject Selection Released,
	- C. Subject Selection Pending,
	- D. Unrelease Subject Selection (Withdrawal Cases)
- Show Student Details check All Details and select Check box then Submit to this page.
- **III. Student Division Mapping** 
	- ➢ Go to master and selete program Term Division mapping

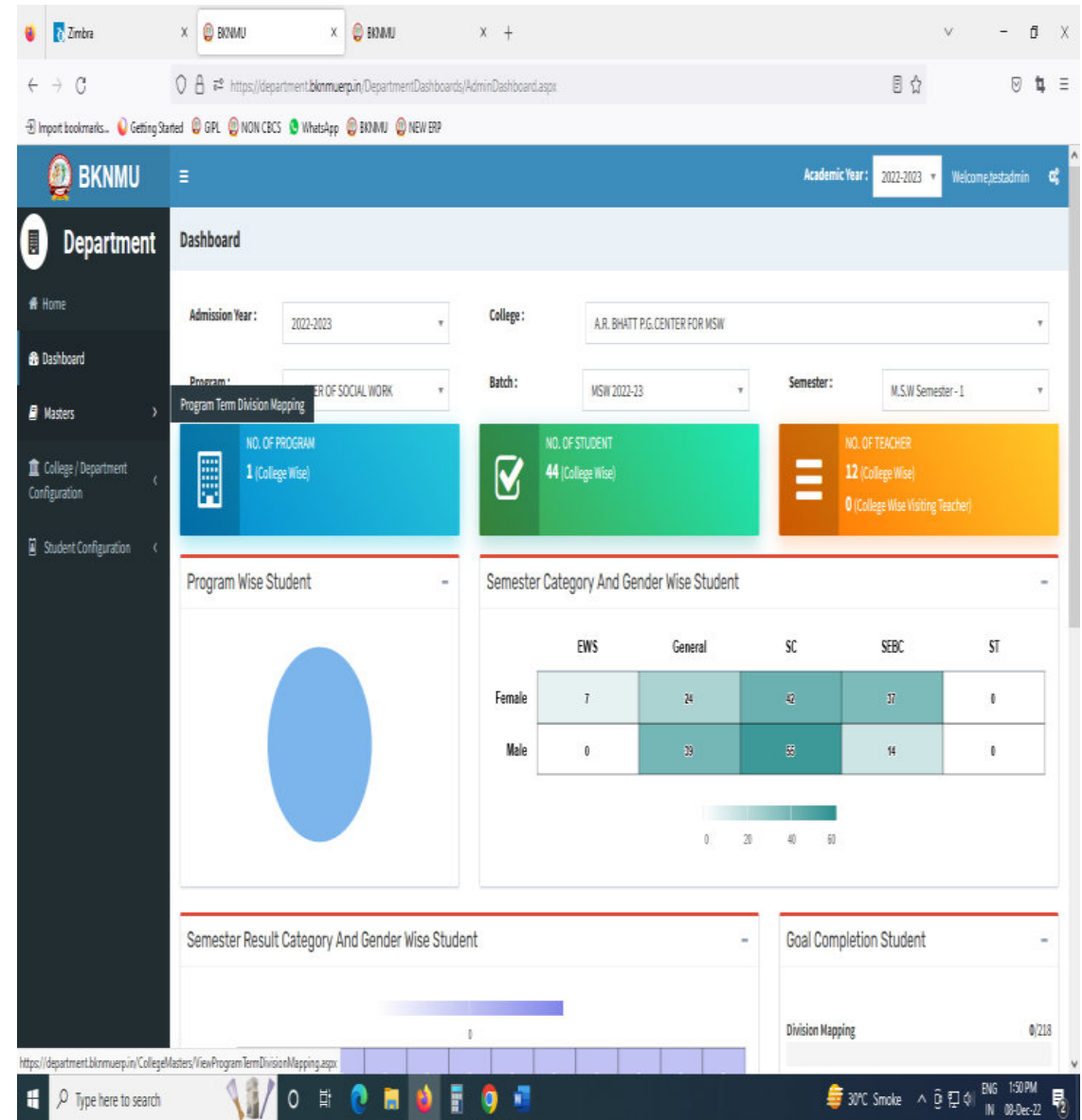

- ➢ Go to College Department > Master and Click Program Term Division
- ➢ New Add program Term Division

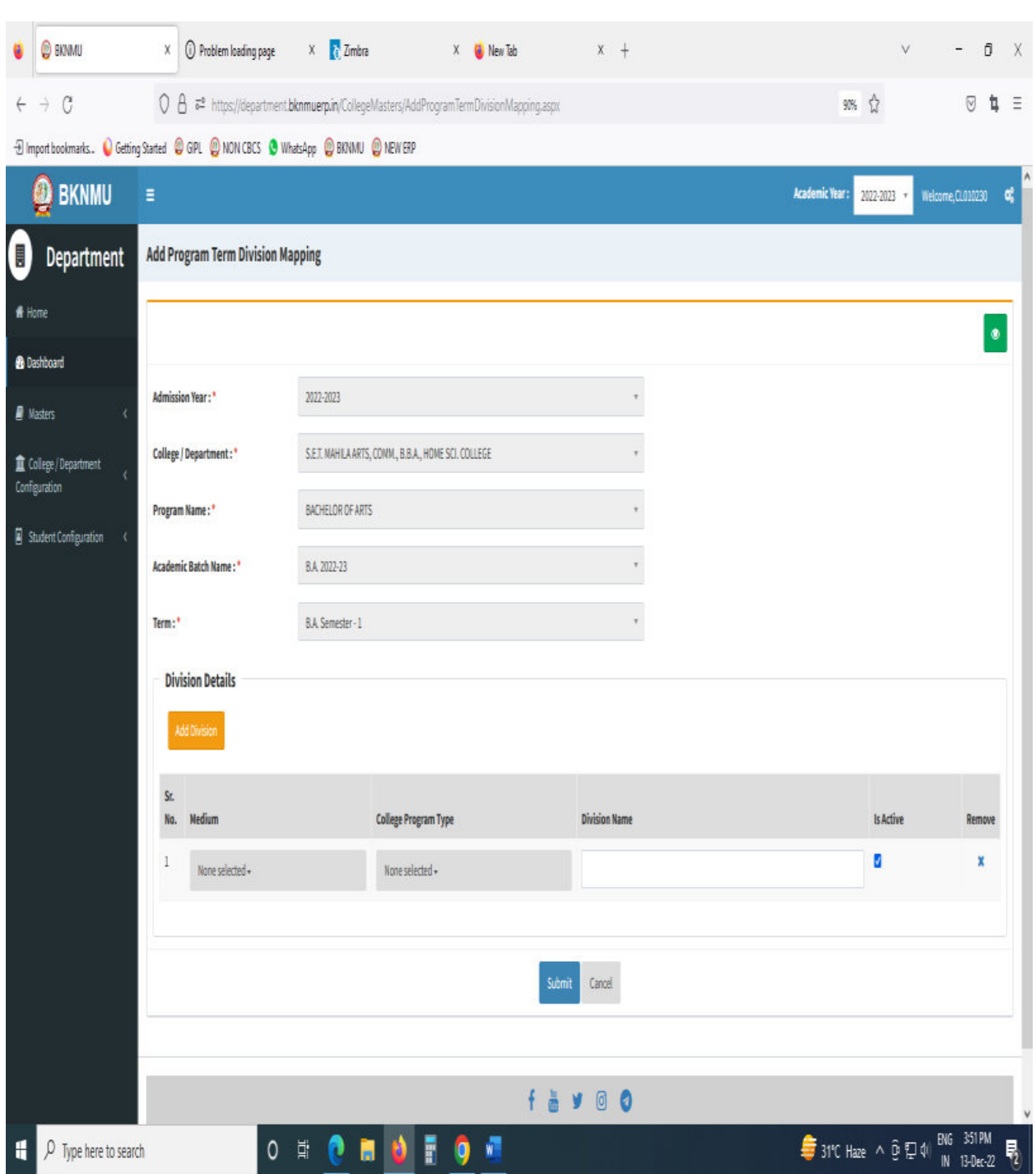

- Click **"+"** Symbol then Add a new program Term Division Mapping.
- No, of Division. example No of Division: -1 open one column and also add one or more Division click add Divi.
- Also View program Term Division Mapping.

• Go to College Department Select Student Division Mapping.

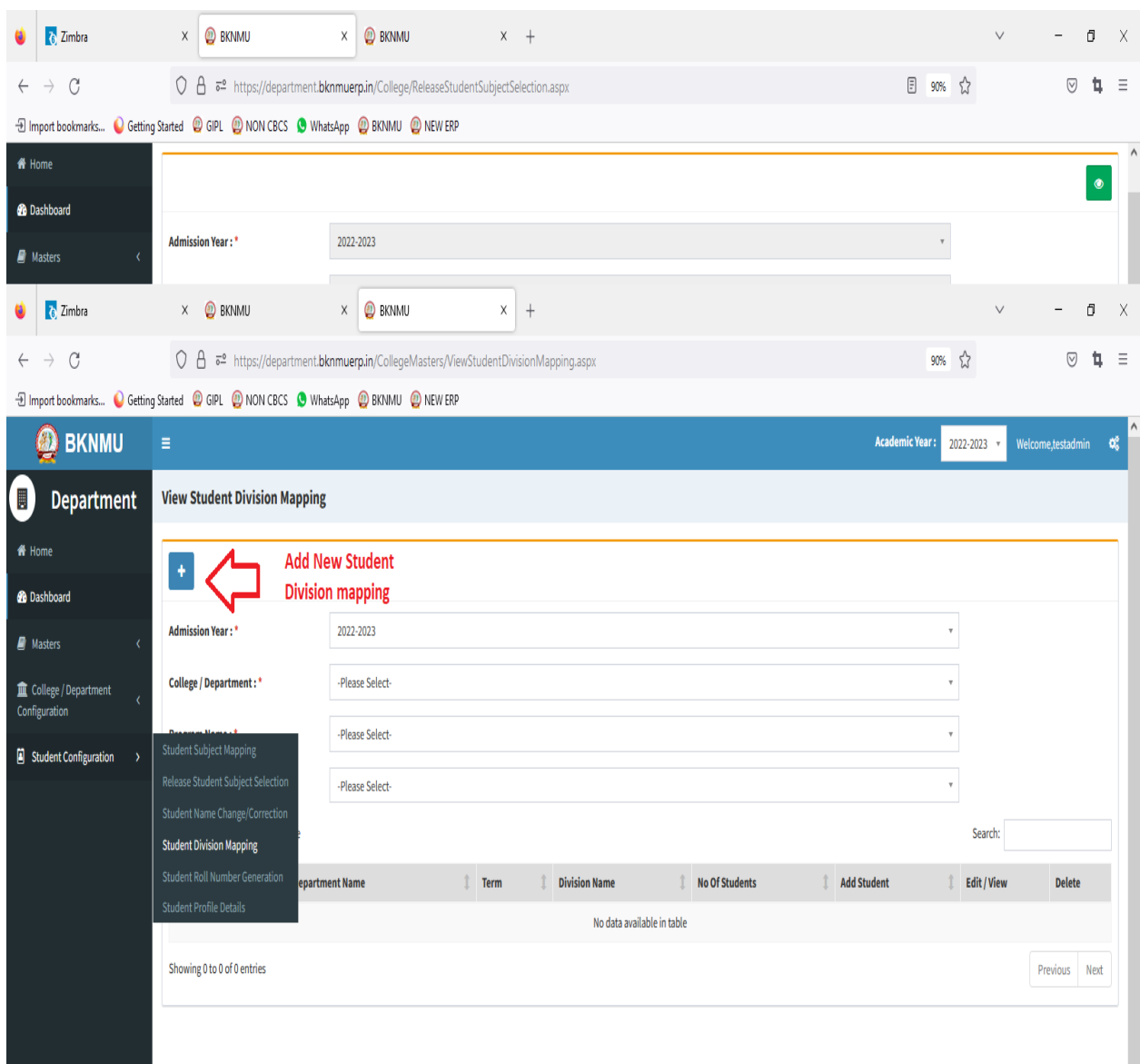

- Click " + " Symbol Add New Student Division Mapping.
- Also View Student Subject Mapping.

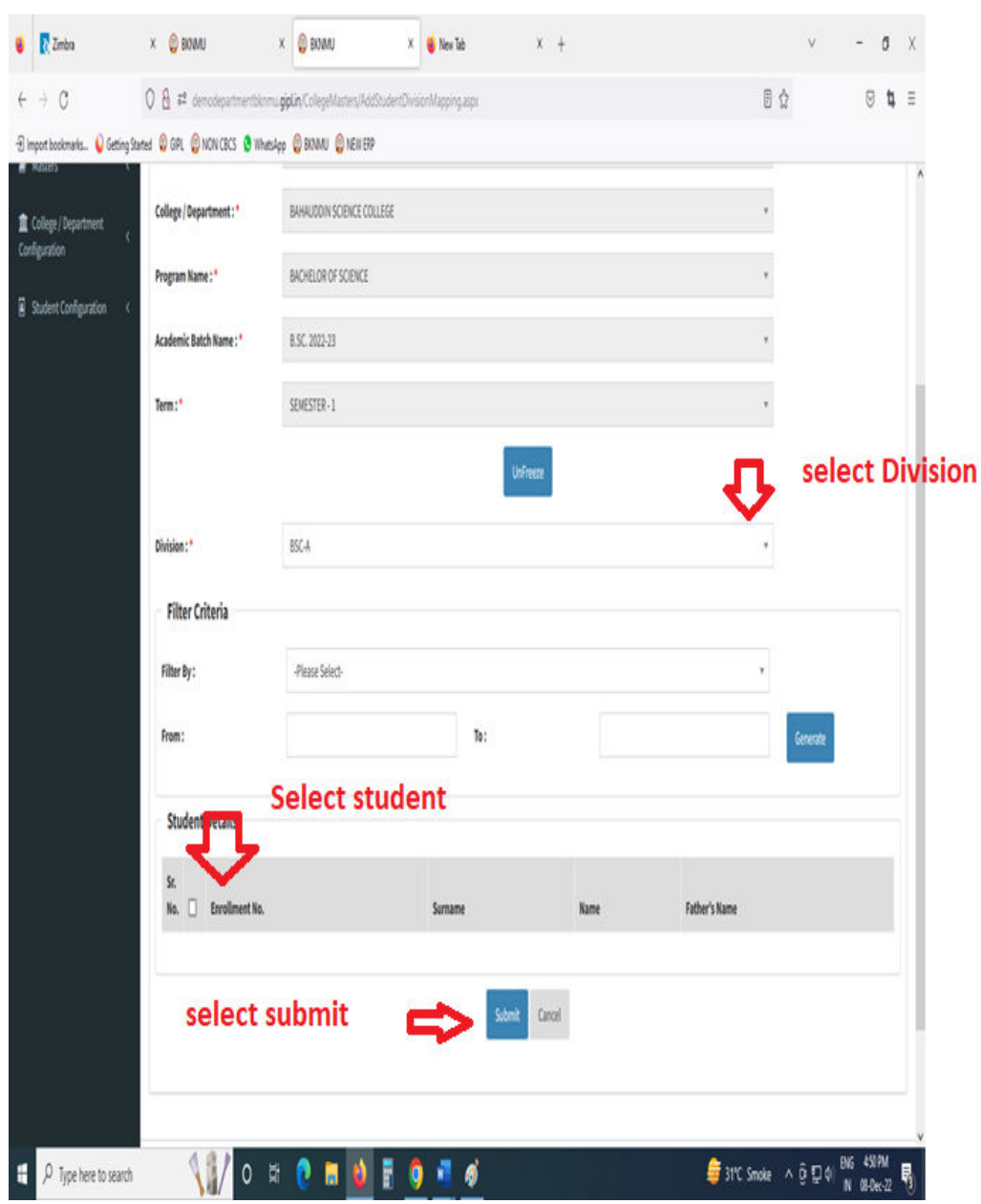

- Select Program Name, Academic Batch Name and Term, Syllabus batch Name Freeze Data.
- After Select Division, Select Filter option Garnet and select checkbox for Student Details Submit to page.

### **IV. Student Roll Number**

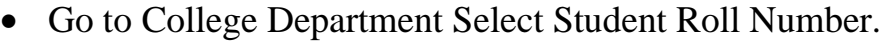

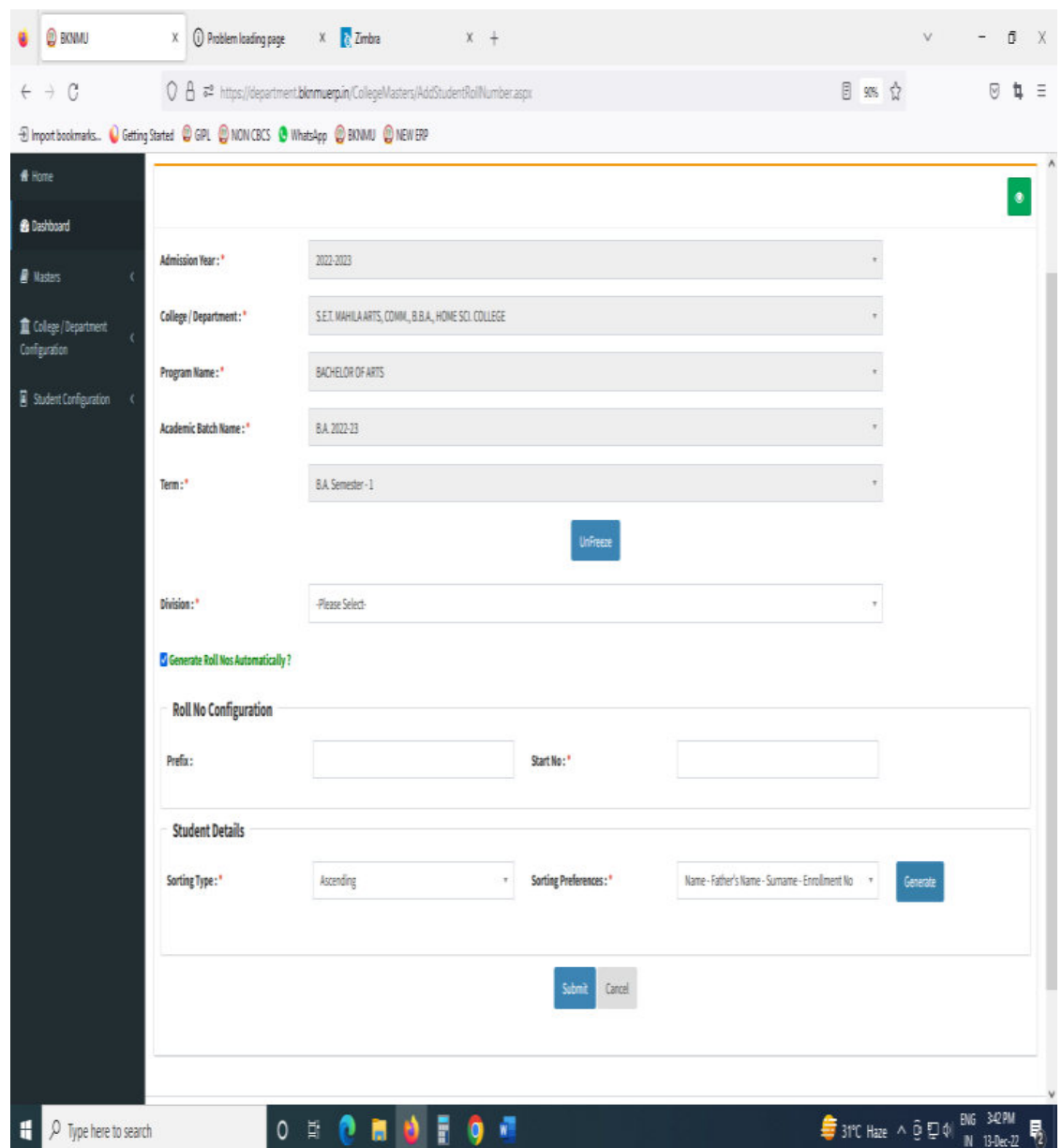

- Select Program Name, Academic Batch Name and Term, Syllabus batch Name and Freeze Data.
- Select Division. Generate Roll Nos Automatically Click Checkbox. And generate roll no. all student detail show and seat no.

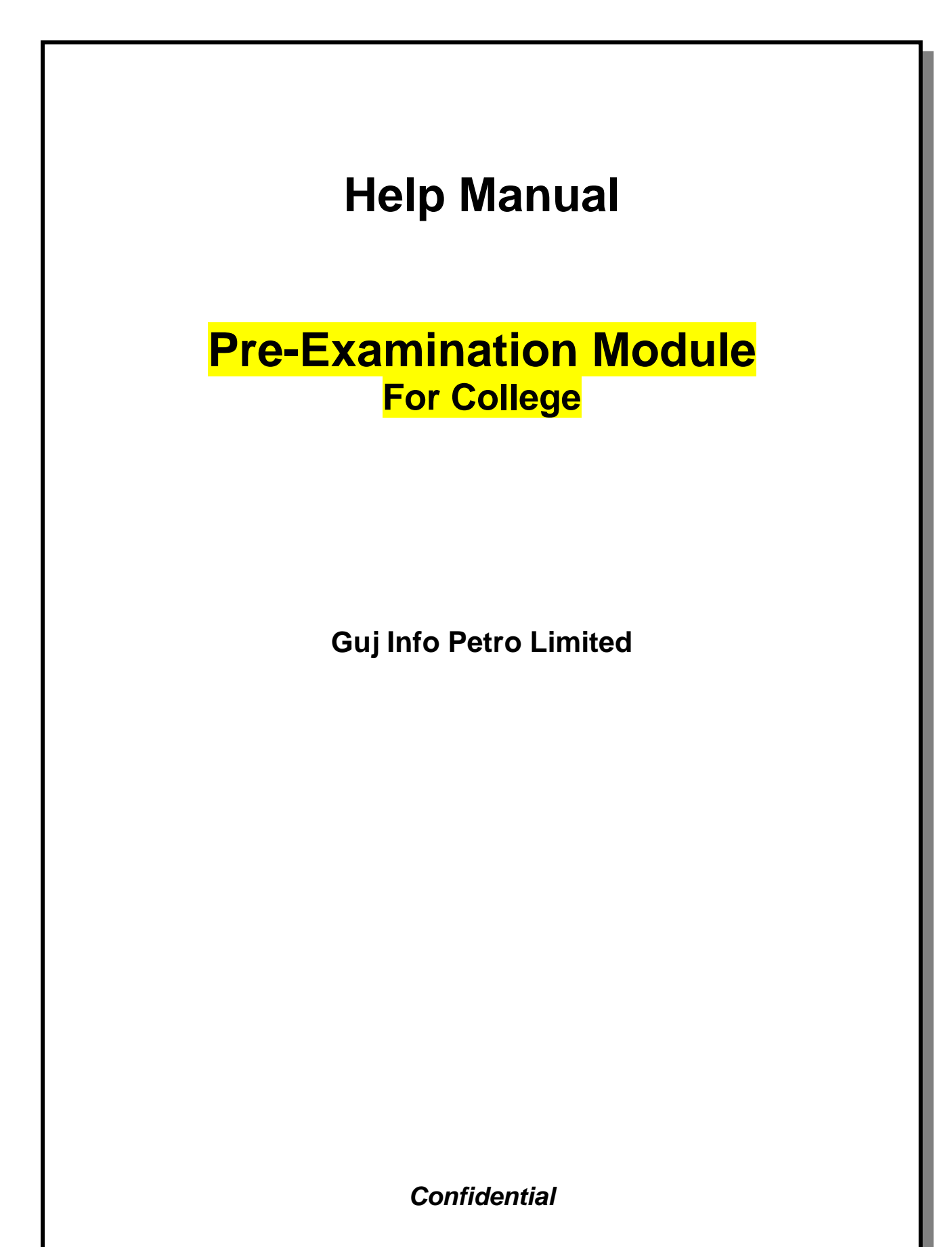

This information is confidential and proprietary to GIPL and is to be used only for the purpose for which it is provided. Reproduction by any means, electronic or mechanical, and distribution to third parties without express written permission of GIPL is not permitted.

### **Table of Contents**

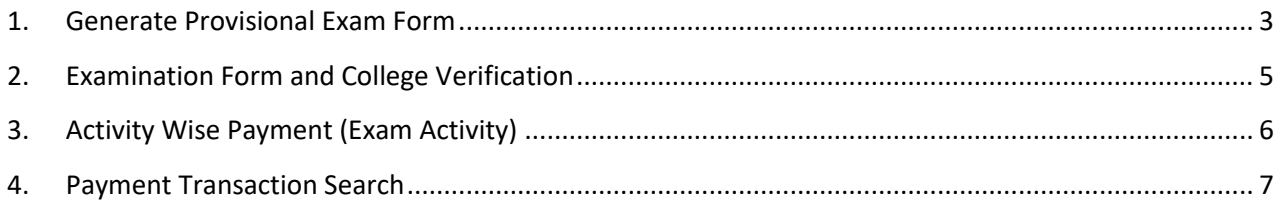

This information is confidential and proprietary to GIPL and is to be used only for the purpose for which it is provided. Reproduction by any means, electronic or mechanical, and distribution to third parties without express written permission from GIPL is not permitted.

Page 2 of 7

#### <span id="page-16-0"></span>**1. Generate Provisional Exam Form**

#### **Insert Functionality:**

• The page shall allow the Colleges to generate provisional exam forms in bulk.

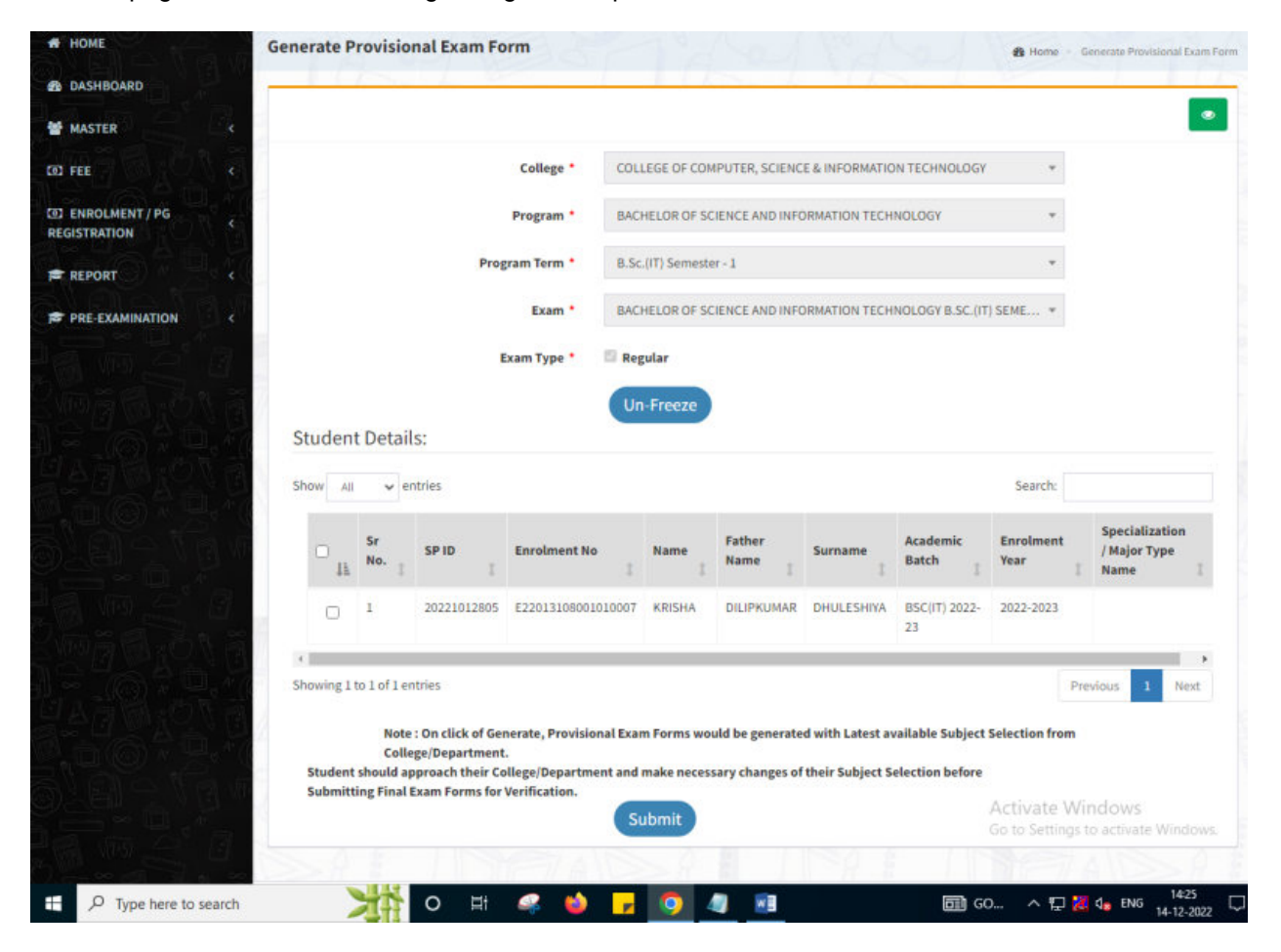

Page 3 of 7

#### **View Functionality:**

- User can View all records.
- Users can also Export/ Delete Multiple records.

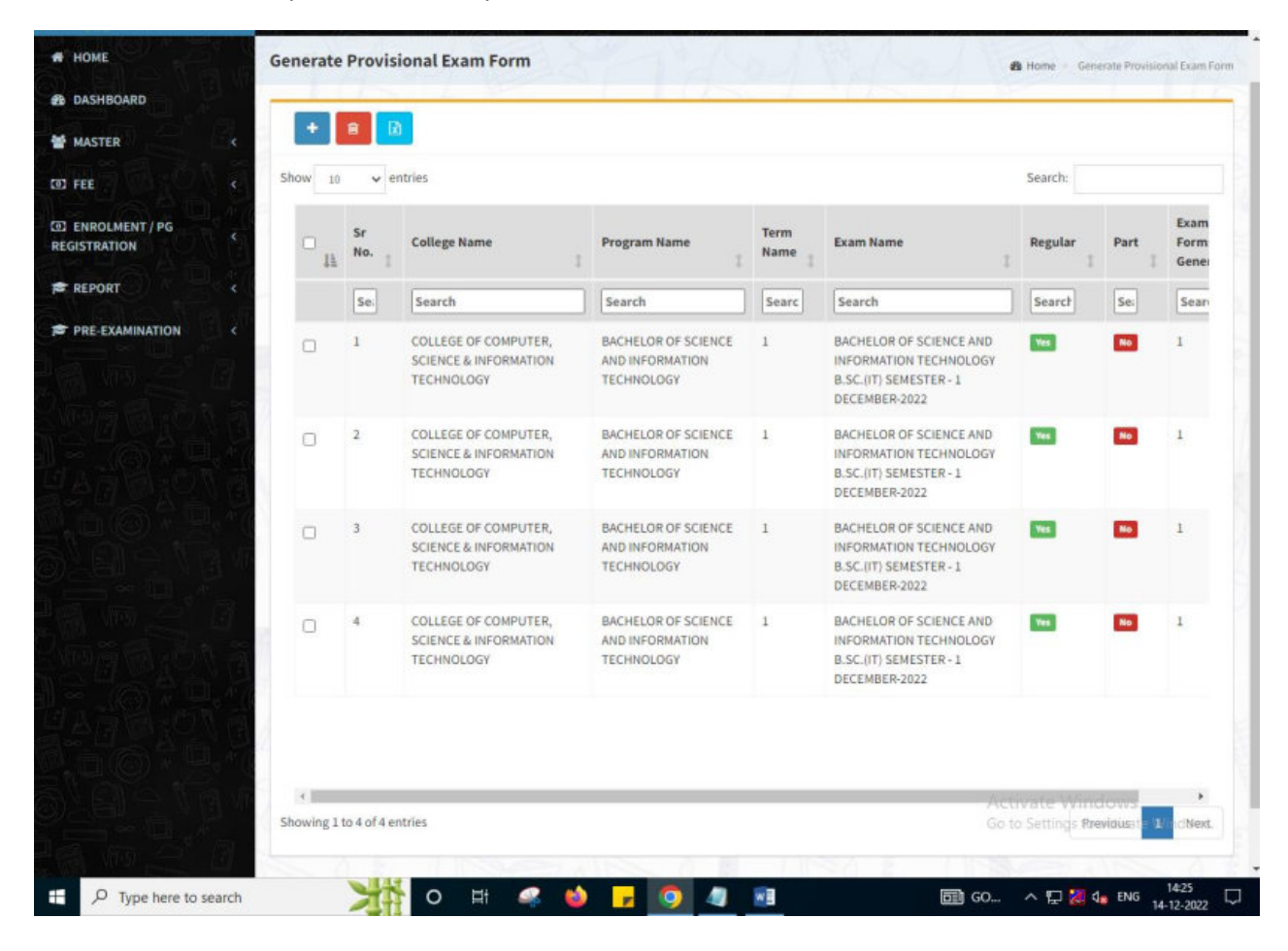

This information is confidential and proprietary to GIPL and is to be used only for the purpose for which it is provided. Reproduction by any means, electronic or mechanical, and distribution to third parties without express written permission from GIPL is not permitted.

### <span id="page-18-0"></span>**2. Examination Form and College Verification**

#### **Insert Functionality:**

- College User can verify Exam form of students **one by one**.
- College user also selects Answering Language, Payment Information and also change Subject selection if required of selected students.

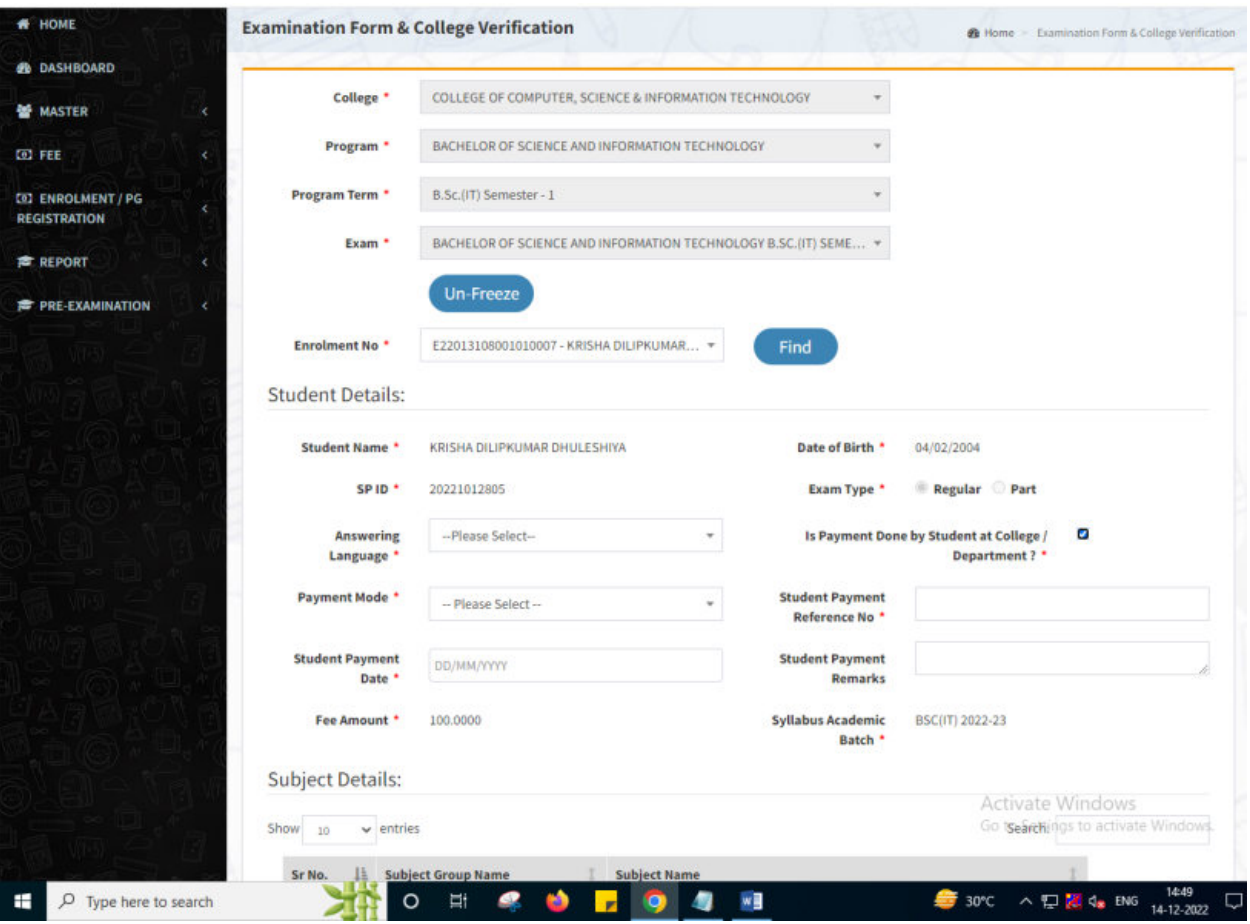

Page 5 of 7

This information is confidential and proprietary to GIPL and is to be used only for the purpose for which it is provided. Reproduction by any means, electronic or mechanical, and distribution to third parties without express written permission from GIPL is not permitted.

## <span id="page-19-0"></span>**3. Activity Wise Payment (Exam Activity)**

#### **Functionality:**

- College User can generate challan for bulk of Examination forms.
- Upon generation of challan a unique challan number will be generated which will be used in payments.
- List of applicants will be shown after selected parameter search with having check box selection facility by which bulk payment process will be done.
- Cash and Cheque/ Draft payment options are available for payment.
- If user selects cash challan option, then cash challan will be printed for colleges.
- If user selects Cheque/ Draft option then related Cheque/ Draft No, Date and Bank Name are entered then challan will be printed for colleges.

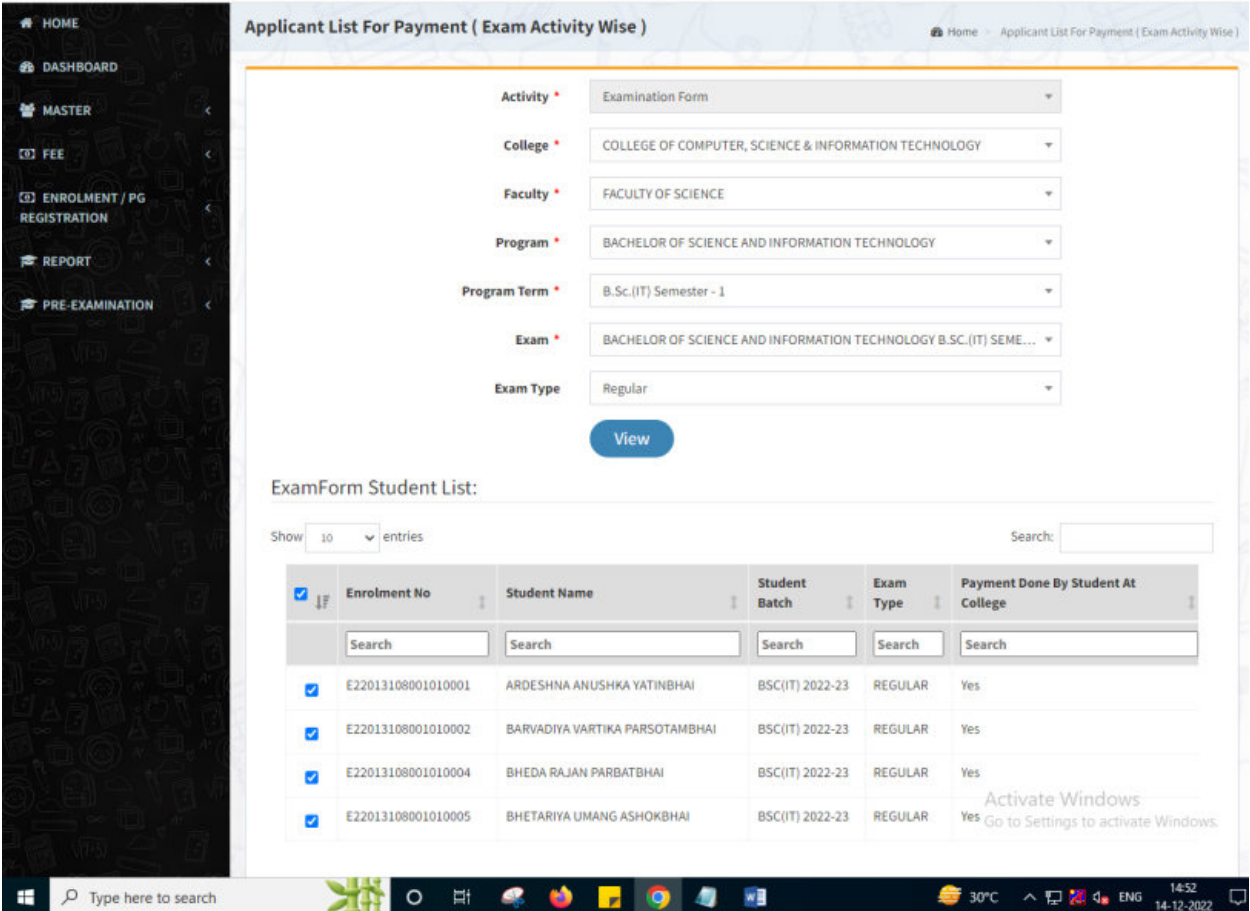

Page 6 of 7

This information is confidential and proprietary to GIPL and is to be used only for the purpose for which it is provided. Reproduction by any means, electronic or mechanical, and distribution to third parties without express written permission from GIPL is not permitted.

### <span id="page-20-0"></span>**4. Payment Transaction Search**

#### **Functionality:**

- Using this page, university/ college user can update payment status of offline / online payments with Re-initiate payment.
- Payment list will be populated as per selection of fields.
- In form's list we can see the "No of Students, Payment Information's, Re-initiate Payment"
- In form's list we can delete payment of those whose status is pending.
- User can also export payment list in excel from EXPORT ALL button.
- User can also view students list from "Number of students" field.

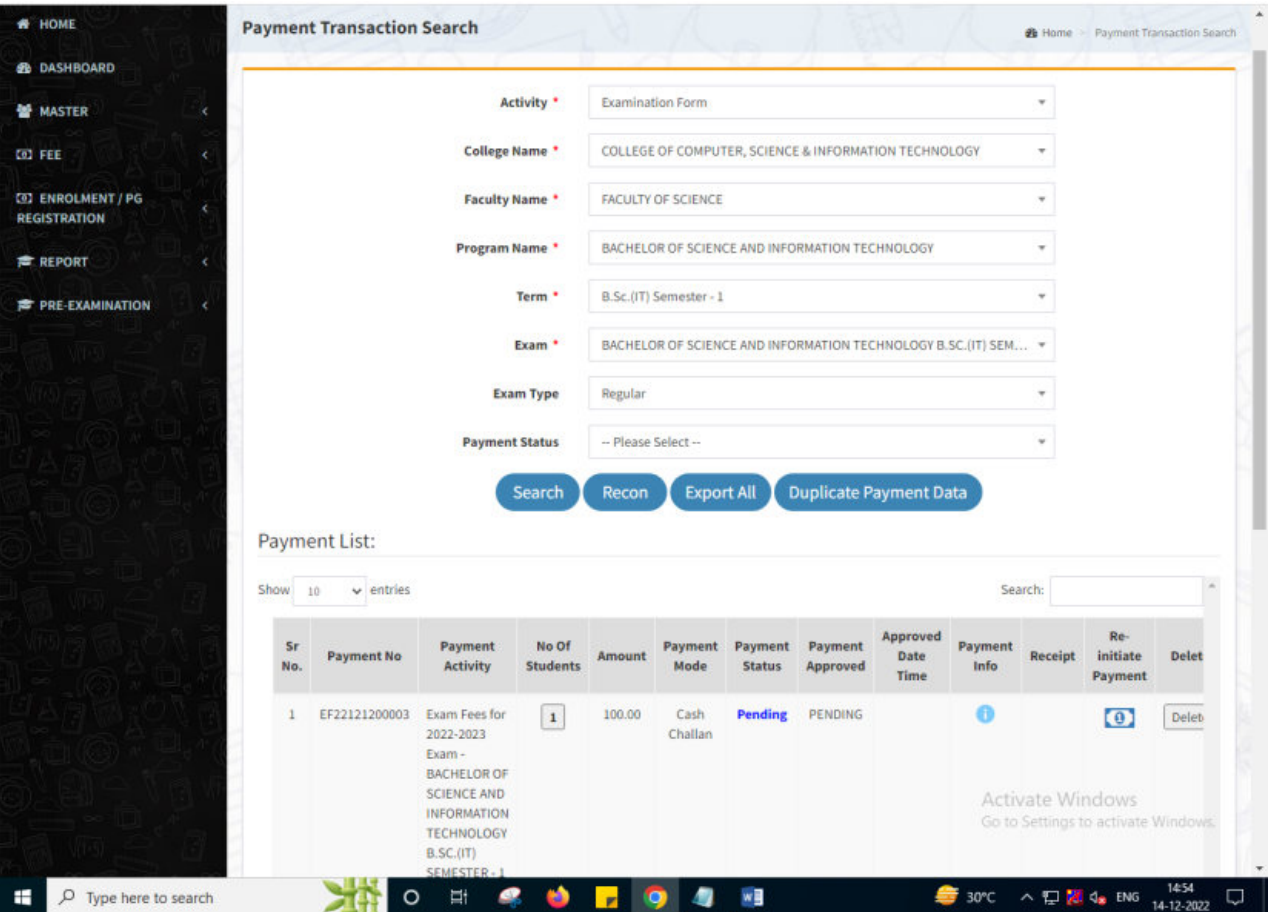

This information is confidential and proprietary to GIPL and is to be used only for the purpose for which it is provided. Reproduction by any means, electronic or mechanical, and distribution to third parties without express written permission from GIPL is not permitted.

Page 7 of 7